## **Chapter 1 Specification**

## **1-1 Mainboard Layout and Components Setup**

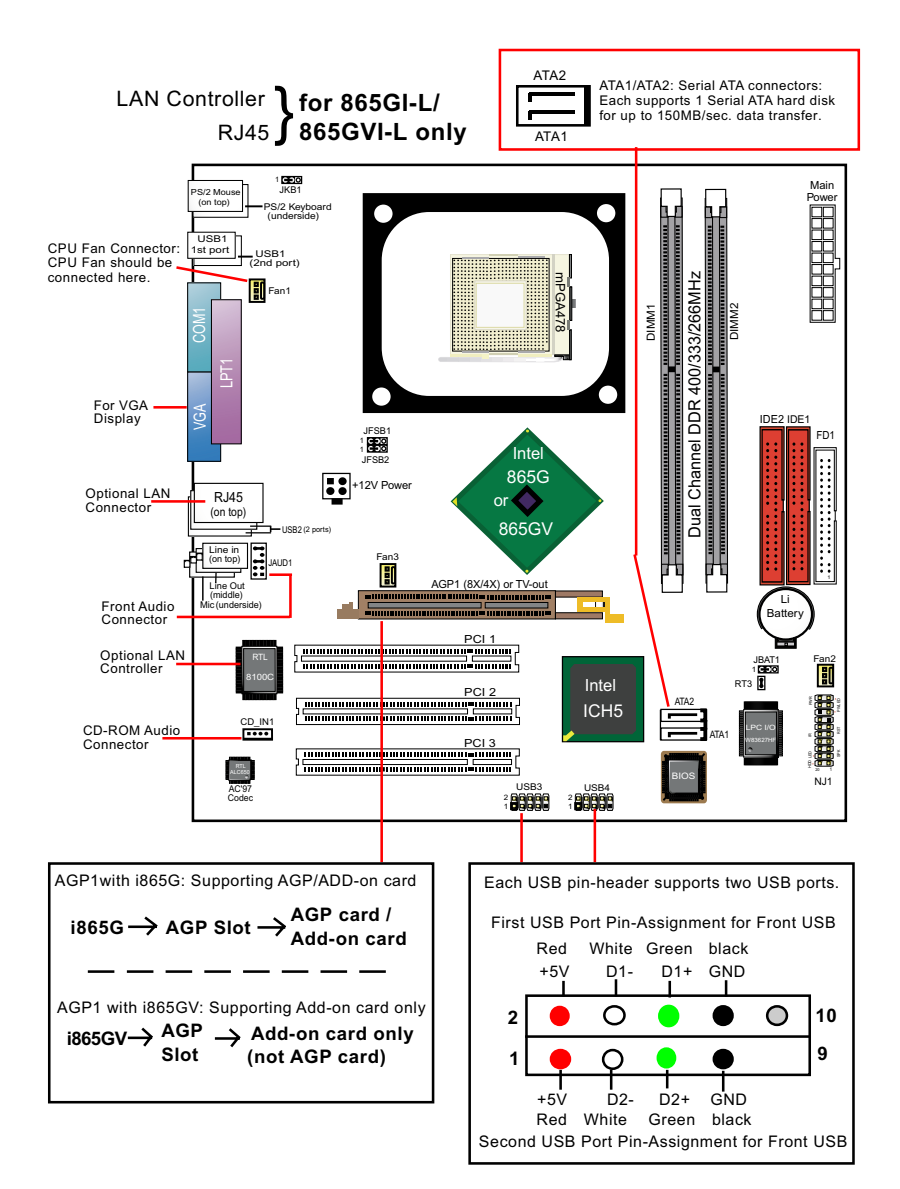

## **1-2 Mainboard Specification Table**

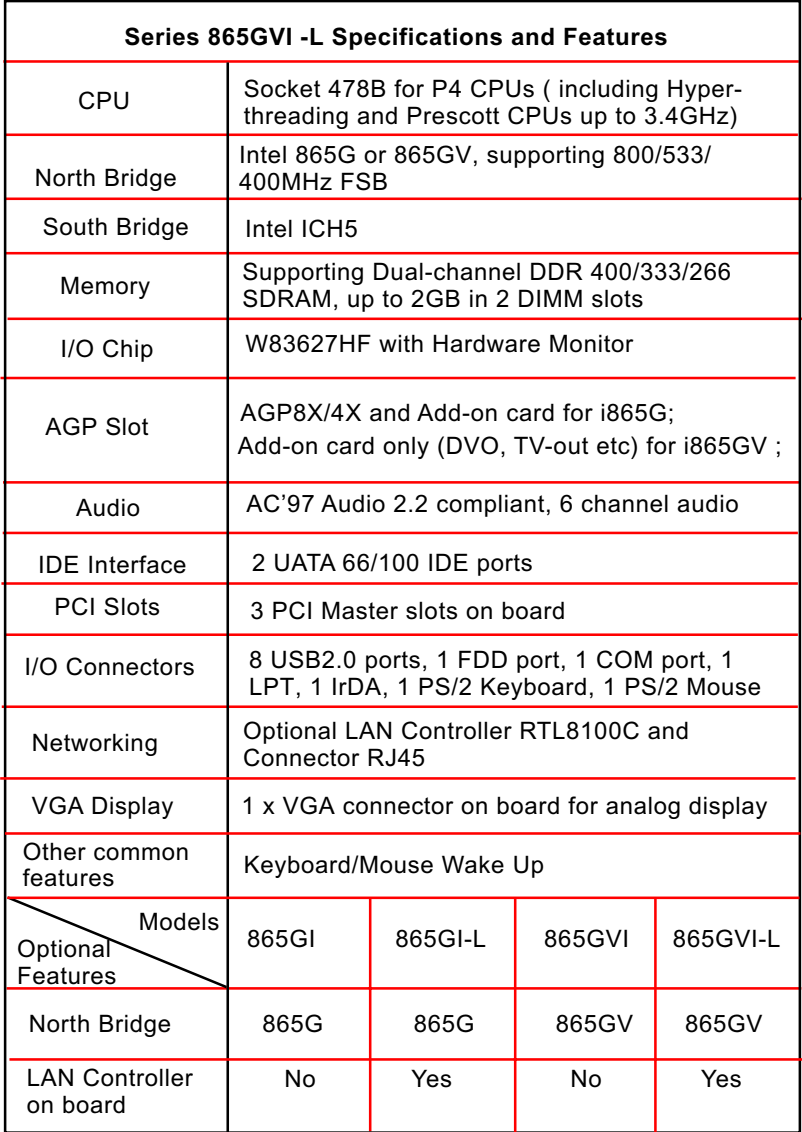

## **1-3 Pentium 4 CPU Installation**

This mainboard is built with CPU Socket 478B ( 478-pin) supporting the Intel Pentium 4 CPU:

- Follow the steps described in this section to install the 478-pin Pentium 4 CPU into the on board Socket 478.
- After installation of Pentium 4 CPU, you must also install the specific Pentium 4 CPU fan designed in tandem with this CPU. This CPU Fan installation is described in next section.
- This mainboard supports Hyperthreading dual-in-one CPU, the function of which can be enabled by Windows XP. (See illustration on the right.)
- 1. First pull sideways the lever of Socket 478, and then turn it up  $90^{\circ}$  so as to raise the upper layer of the socket from the lower platform.
- 2. Configure Pin 1 of CPU to Pin 1 of the Socket, just as the way shown in the diagram on the right. Adjust the position of CPU until you can feel all CPU pins get into the socket with ease.
	- 3. Make sure that all CPU pins have completely entered the socket and then lower down the lever to lock up CPU to socket.

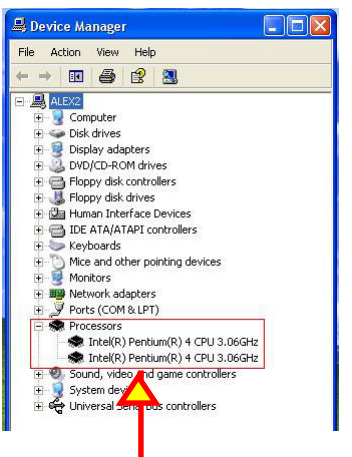

( If Hyper-threading CPU is installed successfully with O/S Win XP, the O/S will enable the dual-in-one CPU function.)

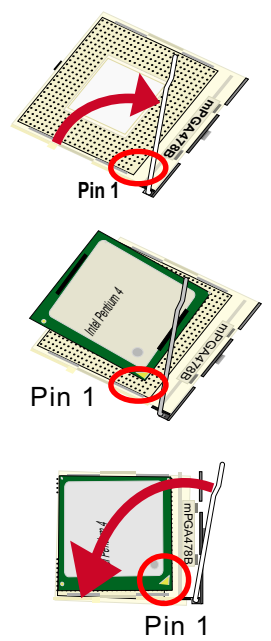

## **1-4 Pentium 4 CPU Fan Installation**

1. Press down the 2 levers to lock fan to fanbase

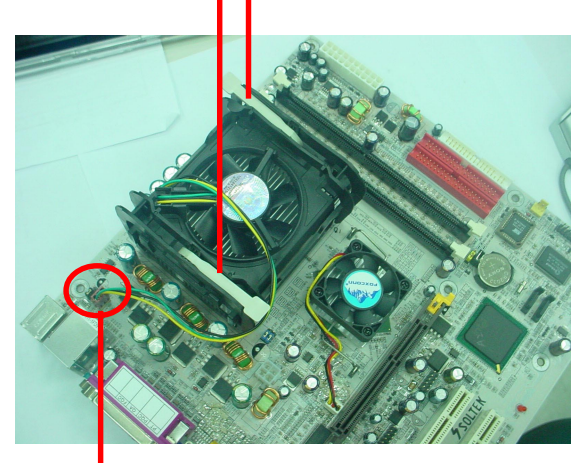

2.Connect Fan Connector to CPU FAN connector

## **1-5 ATX V 2.03 Power Supply Installation**

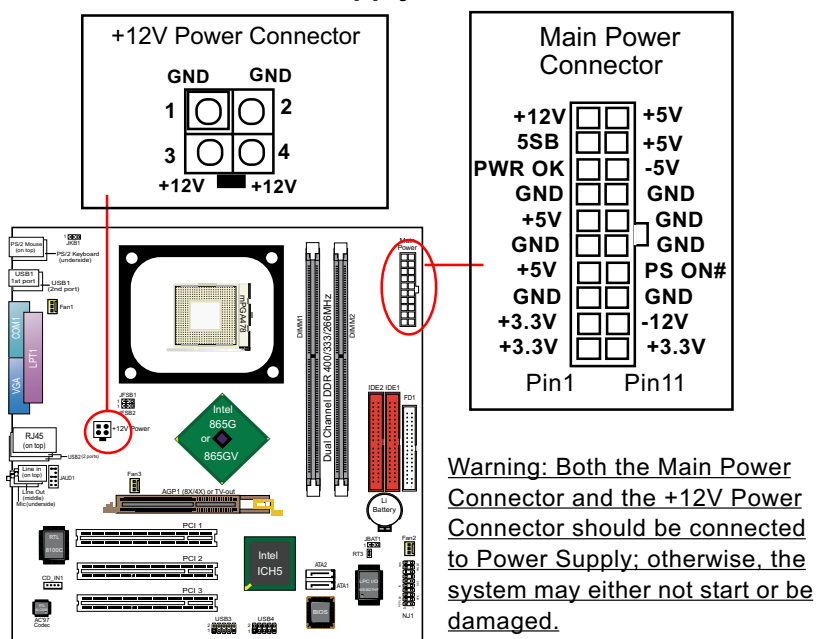

## **1-6 Memory Installation**

#### **1-6.1 To Install DDR SDRAM Module**

- Make sure to unplug your power supply before adding or removing memory module.
- Pay attention to the orientation of the DIMM slots.
- DDR DIMM slot has 184 pins and one notch. Insert a DDR SDRAM vertically into the 184-pin slot with the notch-to-rib matching.

184-Pin DIMM Notch Key Definition

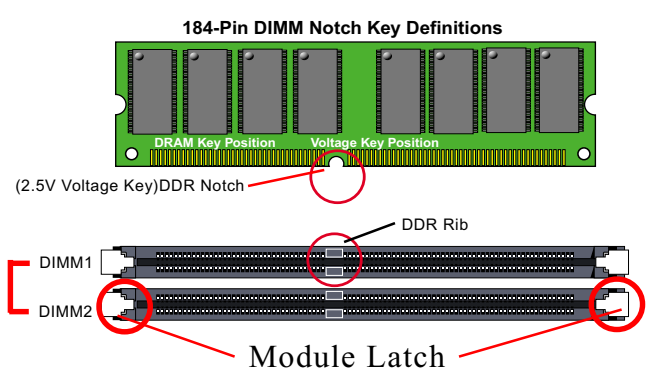

DIMM1+DIMM2 = Dual Channel Memory

#### **1-6.2 Dual Channel Memory Modules Setup**

- To enable Dual Channel memory function, users should insert totally identical (size and frequency) DDR module pair into the bank-pair.
- Dual Channel memory configuration provides higher performance than Single Channel configurations
- Matched DIMMs need to have identical density, DRAM technology, DRAM bus width, and equal number of memory banks.
- This series supports up to 2GB unbuffered Dual-channel DDR 400/ 333/266 SDRAM, with 2 DDR DIMM slots on board. Do not insert other type of modules into these slots.
- The dual memory controller can double the DDR memory bandwidth up to 6.4GB/s with DDR400, 5.4GB/s with DDR333 and 4.2GB/s with DDR266.

## **1-7 Jumper Settings**

The following diagrams show the locations and settings of jumper blocks on the mainboard.

Note on CPU Overclocking:

(1) JFSB1 & JFSB2 settings are for selecting appropriate CPU frequency to boot system only. CPU overclocking can be achieved in "Frequency/ Voltage Configuration" of the BIOS Setup.

(2) Since overclocking takes all onboard components into account, there is no guarantee of success for CPU overclocking or Soltek Turbo Mode.

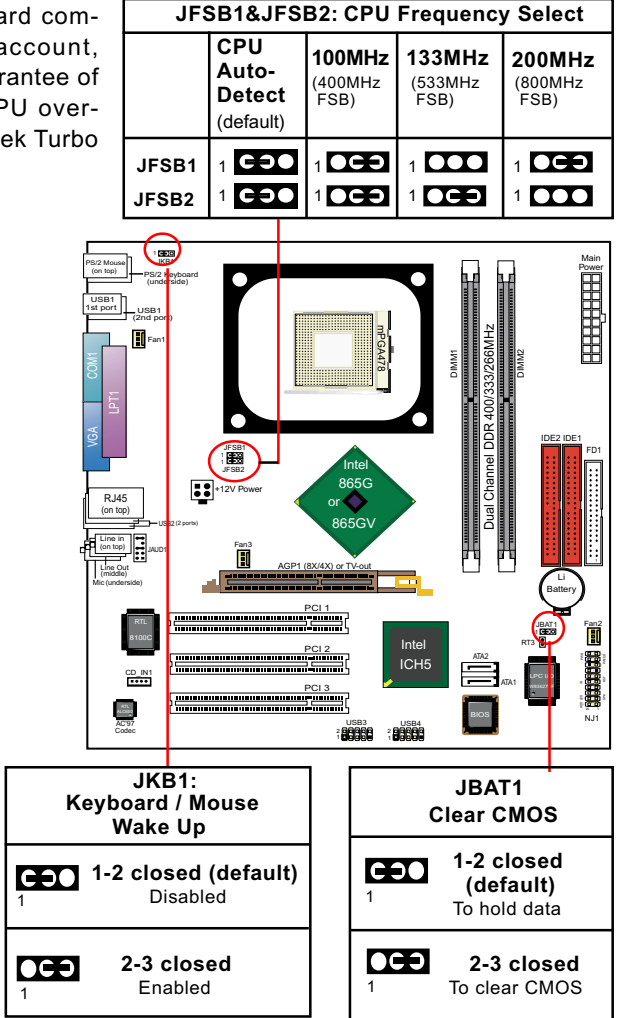

## **1-8 Other Connectors Setup**

#### **1-8.1 Front Audio Connector**

This Mainboard is designed with a Front Panel Audio connector "JAUD1" which provides connection to Front Panel Audio ports.

- 1. When JAUD1 is set to 5-6 closed and 9-10 closed, this default setting disables this connector and leaves the Back Panel Audio enabled.
- 2. To use this Front Panel Audio Connector, please open all pins of JAUD1 and connect it to your chassis.

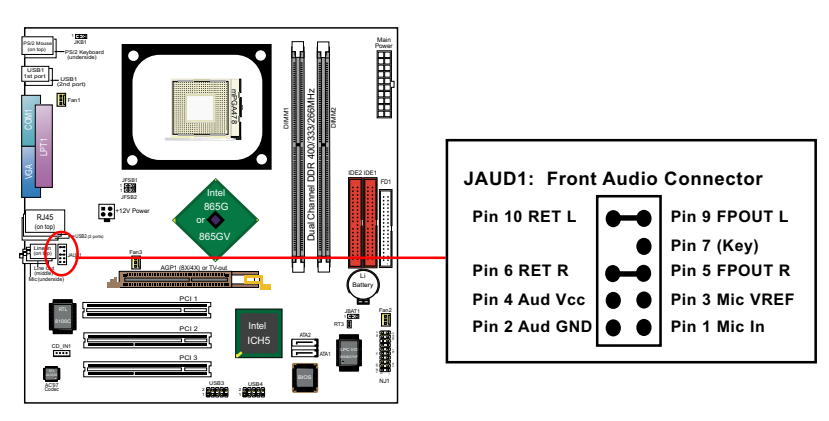

#### **1-8.2 Thermal Resistor**

1. Resistor RT3: A thermal resistor is mounted by default to connector RT3 so as to detect the system temperature . What RT3 does is to transmit the thermal signal to Hardware Monitor.

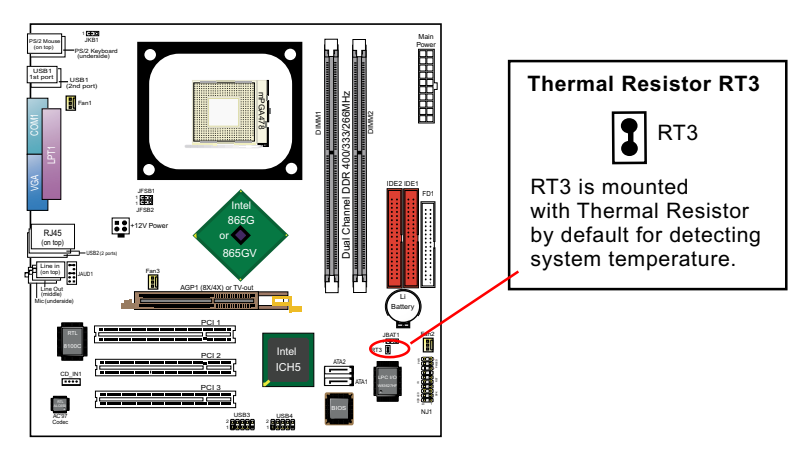

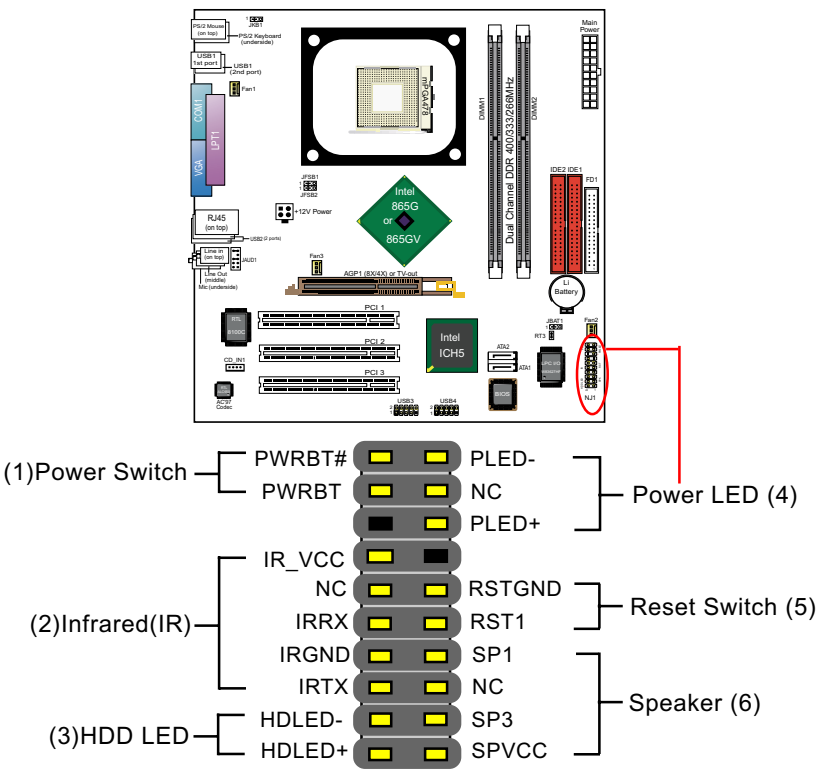

#### **1-8.3 Complex Header (Front Panel Connectors)**

## **(1) Power Switch Connector:**

Connection**:** Connected to a momentary button or switch.

#### **(2) IR Connector (Infrared Connector):**

Connection: Connected to Connector IR on board.

#### **(3) HDD LED Connector:**

Connection: Connected to HDD LED.

#### **(4) Power LED Connector:**

Connection: Connected to System Power LED.

#### **(5) Reset Switch Connector:**

Connection: Connected to case-mounted "Reset Switch".

#### **(6) Speaker Connector:**

Connection: Connected to the case-mounted Speaker.

## **Chapter 2 Software Setup**

## **2-1 To Open up the Support CD**

Please put the Support CD enclosed in your mainboard package into the CD-ROM drive. In a few seconds, the Main Menu will automatic-ally appear, displaying the contents to be installed for this series:

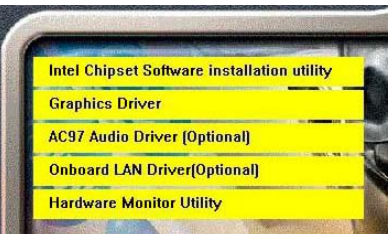

## **2-2 To Install Hardware Monitor Utility**

#### **2-2.1 Installation**

Hardware Monitor is built on this mainboard. Its installation is programmed to a fully automated mode on Win 9X/Me/NT4/2000/XP.

Following the procedures of opening the Support CD, click to " Hardware Monitor Utility" to proceed. And in a few seconds, installation completes.

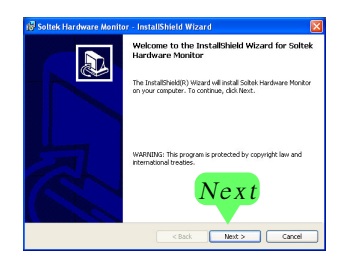

## **2-2.2 Verification**

Click on the Soltek HM icon on your system screen to open up Soltek HM interface.

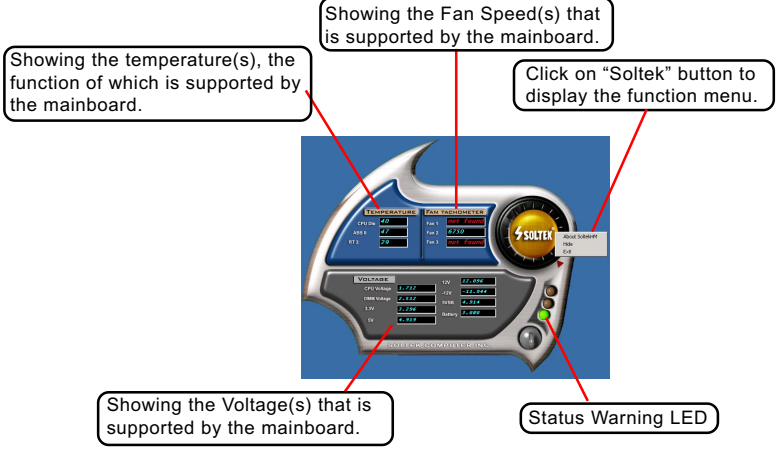

\*Note: Only those items or functions that are supported by the mainboard will reveal themselves in the above screen.

## **2-3 To Install USB 2.0 Driver for Windows 2000/XP**

USB V2.0 with its 480Mb/s transfer rate supports operating system Windows 2000 and Windows XP via the Windows 2000 and Windows XP Service Pack. For archieving Intel USB 2.0 support, users should install the latest Service Pack for Windows 2000 or Windows XP. (intel USB 2.0 does not support Windows 9X/ME.)

- 1. After installation of Intel Chipset software installation Utility in Windows 2000 or Windows XP, start to install the latest Service Pack version into the operating system. The installation of the latest Service Pack will support USB2.0 in Windows 2000 or Windows XP now.(The latest Service Pack can be found in Microsoft Web Site.)
- 2. To verify USB2.0 installation, please enter "Device Manager" of "My Computer". On the "Device Manager" screen, you should be able to see the item "Standard Enhanced PCI to USB Host Controller", verifying USB2.0 Driver is installed successfully.

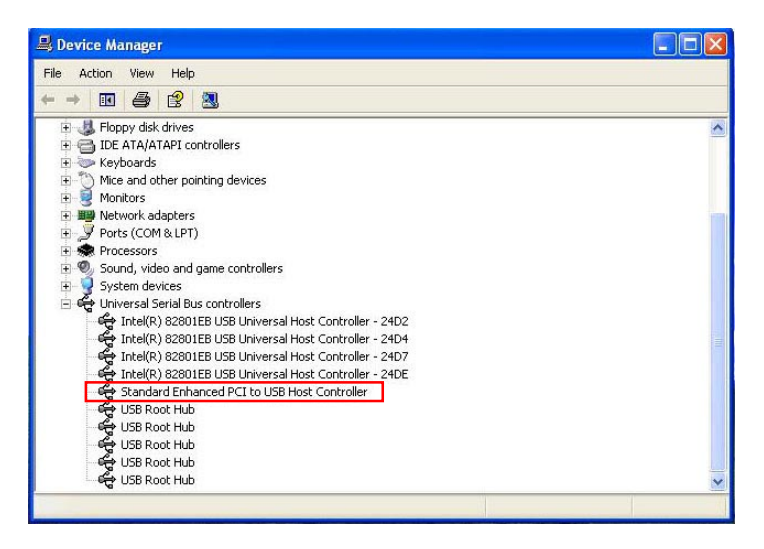

# **Chapter 3 AMI BIOS Setup**

## **3-1 To Update BIOS**

• "AMIFLASH.EXE" is a Flash EPROM Programming utility that updates the BIOS by uploading a new BIOS file to the programmable flash ROM on the mainboard. This program only works in *DOS environment, the utility can not be executed in Windows 95/98, ME, NT, 2000 or Windows XP environment.*

#### **• Please follow the steps below for updating the sys tem BIOS:**

Step 1. Please visit the board maker's website, download latest BIOS file and AMI update utility. The file name of AMI update utility will be "AMIXXX.EXE" of which " XXX " stands for the version number of the file. The BIOS file format will be \*.ROM, of which " \* " stands for the specific BIOS file name.

Step 2. Create a bootable diskette. Then copy the BIOS file and AMI flash utility "AMIXXX.EXE" into the diskette.

Step 3. Insert the diskette into drive A, boot your system from the diskette.

Step 4. Under " A " prompt, type **" AMIXXX.EXE \*.ROM "** and then press <Enter> to run BIOS update program. Please note that there should be a space between AMIXXX.EXE and \*.ROM. (\*.ROM depends on your mainboard model and version code. Instead of typing "\*", you should type the specific file name for your specific mainboard).

Step 5. When the message "Flash ROM Update Completed - Pass." appears, please restart your system.

Step 6. You will see a message "CMOS Memory Size Wrong" during booting the system. Press <Del> or <F1> to run CMOS setup utility, then reload "LOAD SETUP DEFAULTS" or **"Load Optimal Defaults"** and save this change.

## **3-2 BIOS SETUP by CMOS Setup Utility**

- 1. Power on your system.
- 2. At the initial screen, enter CMOS Setup Utility by pressing < Del > key before POST(Power on Self Test) is complete and the main program screen will appear as follows.

#### **CMOS Setup Utility - Copyright (C) 1985-2002, American Megatrends, Inc.**

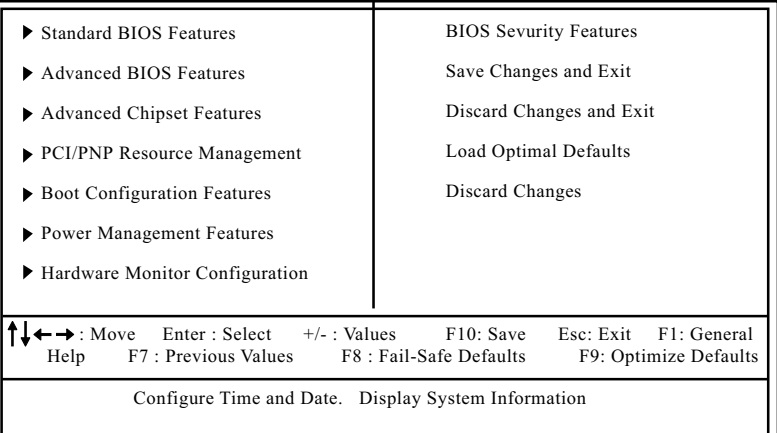

- 3. Use the arrow keys on your keyboard to select an option, and press <Enter>. Modify the system parameters to reflect the options installed in your system.
- 4. You may return to the Main Menu anytime by pressing <Esc>.
- 5. In the Main Menu, "Save Changes and Exit" saves your changes and reboots the system, and "Discard Changes and Exit" ignores your changes and exits the program.
- Standard BIOS Features(Times, Date, System Information etc.)
- Advanced BIOS Features (CPU,IDE, Floppy, SuperIO, Hardware Health, ACPI, USB, and Frequency/Voltage Control)
- Advanced Chipset Features (NorthBridge, SouthBridge Configuration)
- PCI/PNP Resource Management (IRQ Settings, Latency Timers etc.)
- Boot Configuration Features (Boot Settings, Boot Device Priority etc.)
- Power management Features (Power management, Suspend mode)
- Hardware Monitor Configuration (Temperature, Voltage ...)
- BIOS Security Features (Supervisor Password, User Password)

## **Series SL-865GVI-L Quick Installation Guide ( SL-865GVI / SL-865GVI-L / SL-865GI / SL-865GI-L )**

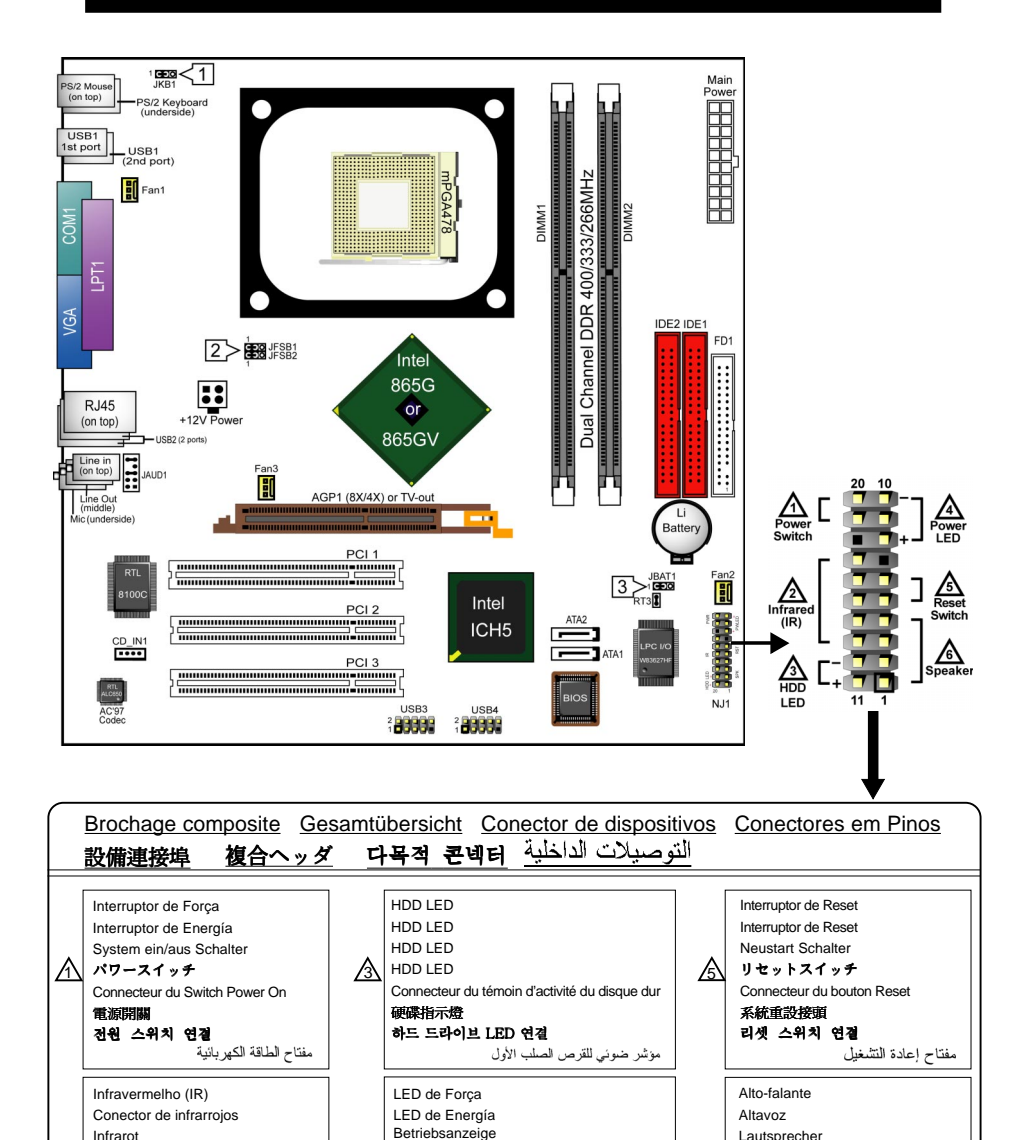

مؤشر ضوئي لحالة السبات

Connecteur du témoin d'alimentation

전원 LED 연결

電源指示燈

 $\mathbb{A}$ 

Infrarot

Connecteur IR (Infrarouge) 紅外線連接頭 자외선 콘넥터(IR) 연결

 $\Delta$  赤外線 (IR)  $\Delta$  電源 LED

أشعة تحت الحمراء

Lautsprecher スピーカー Connecteur du haut-parleur

喇叭接頭 스피커 연결

السماعات

/6

Réglage des cavaliers Jumper-Einstellungen Configuración de Jumper Configuração<br>de Jumper N線設定 ジャンパーセッティング 점퍼 세팅 اعدادات الجامبر de Jumper 跳線設定 ジャンパーセッティング اللويستان<br>إعدادات <u>الجامير AB</u> | ط

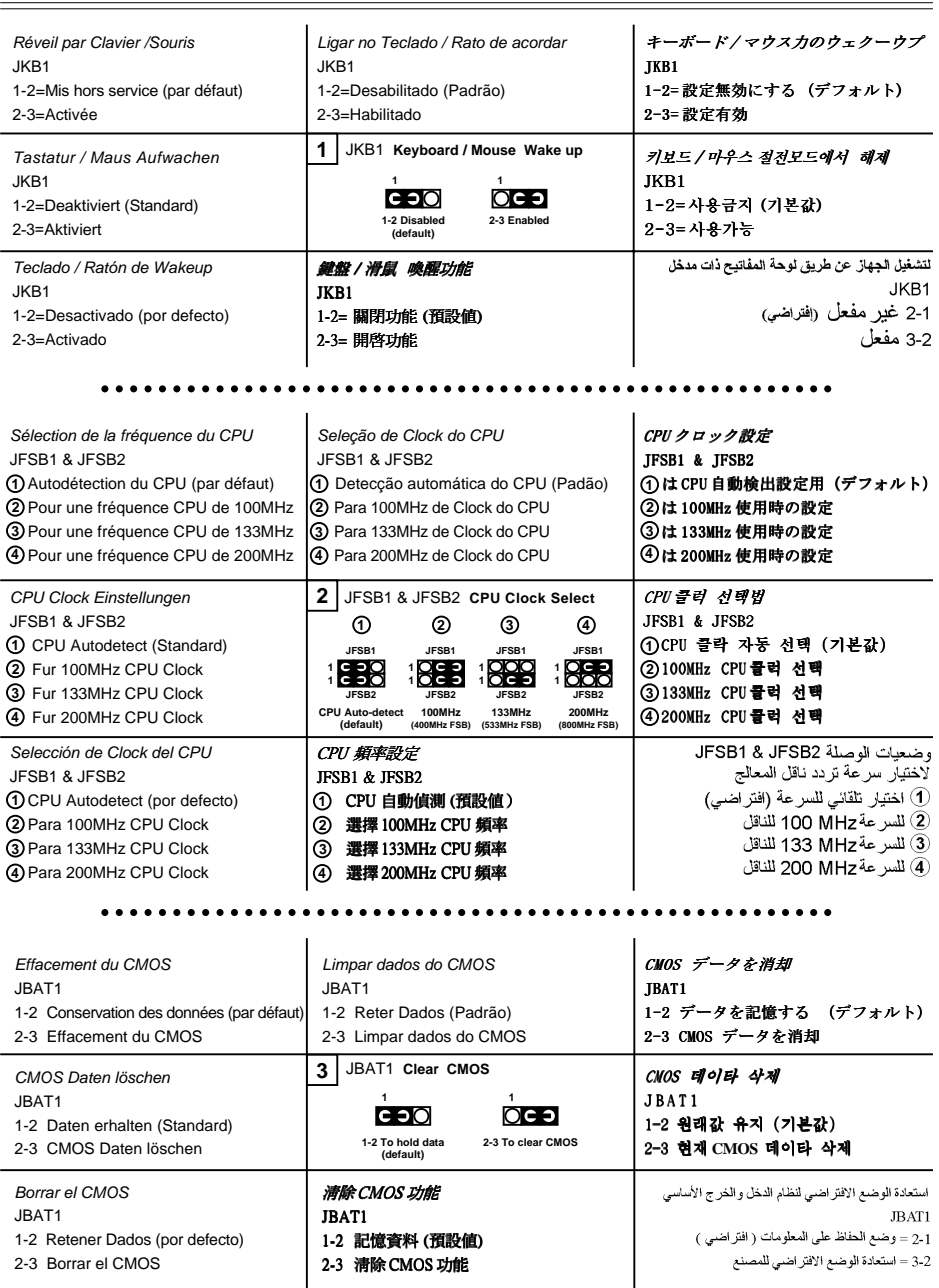